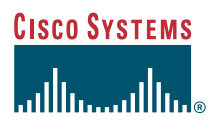

### Quick Start Guide

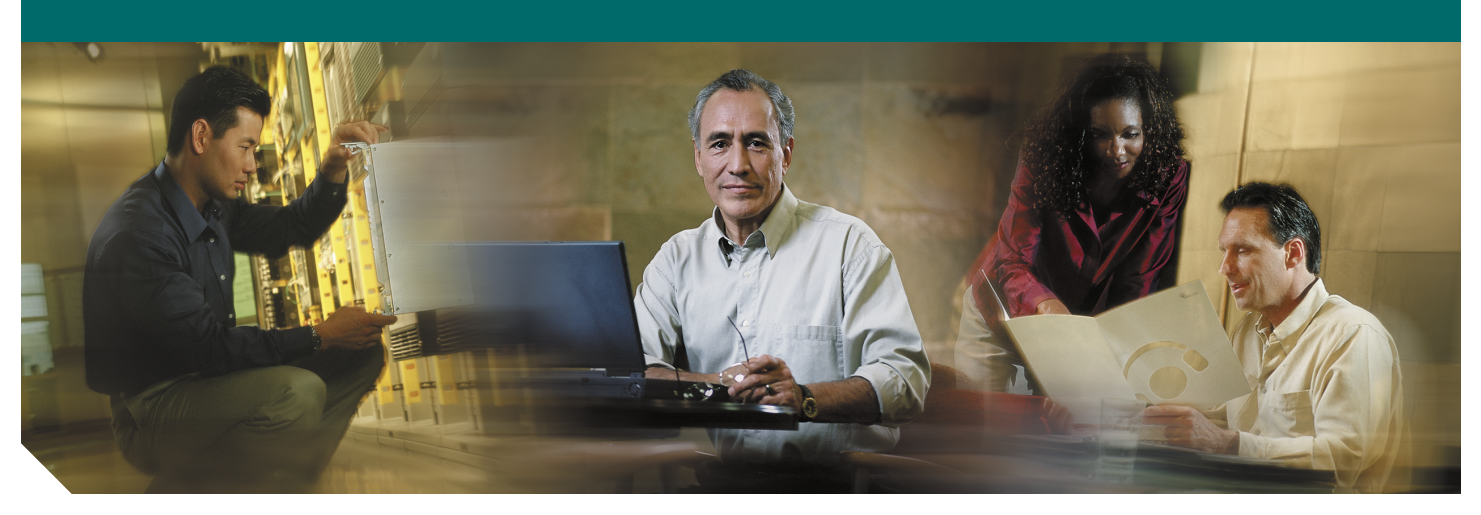

### **Cisco ONS 15302 Quick Installation Guide**

Release 1.0 January 2003

- [Obtaining Documentation](#page-1-0)
- [Obtaining Technical Assistance](#page-2-0)
- [Obtaining Additional Publications and Information](#page-3-0)
- [Quick Overview](#page-4-0)
- [Before Starting](#page-4-1)
- [Translated Warnings](#page-5-0)
- [Installation Materials for ONS 15302](#page-10-0)
- [Installing the ONS 15302](#page-10-1)
- [ONSCLI—ONS 15302 Command Line Interface](#page-17-0)
- [Initial Configuration](#page-23-0)

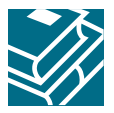

## <span id="page-1-0"></span>**1 Obtaining Documentation**

Cisco provides several ways to obtain documentation, technical assistance, and other technical resources. These sections explain how to obtain technical information from Cisco Systems.

### **Cisco.com**

You can access the most current Cisco documentation on the World Wide Web at this URL:

<http://www.cisco.com/univercd/home/home.htm>

You can access the Cisco website at this URL:

<http://www.cisco.com>

International Cisco web sites can be accessed from this URL:

[http://www.cisco.com/public/countries\\_languages.shtml](http://www.cisco.com/public/countries_languages.shtml)

### **Documentation CD-ROM**

Cisco documentation and additional literature are available in a Cisco Documentation CD-ROM package, which may have shipped with your product. The Documentation CD-ROM is updated monthly and may be more current than printed documentation. The CD-ROM package is available as a single unit or through an annual subscription.

Registered Cisco.com users can order the Documentation CD-ROM (product number DOC-CONDOCCD=) through the online Subscription Store:

<http://www.cisco.com/go/subscription>

### **Ordering Documentation**

You can find instructions for ordering documentation at this URL:

[http://www.cisco.com/univercd/cc/td/doc/es\\_inpck/pdi.htm](http://www.cisco.com/univercd/cc/td/doc/es_inpck/pdi.htm)

You can order Cisco documentation in these ways:

**•** Registered Cisco.com users (Cisco direct customers) can order Cisco product documentation from the Networking Products MarketPlace:

<http://www.cisco.com/en/US/partner/ordering/index.shtml>

**•** Registered Cisco.com users can order the Documentation CD-ROM (Customer Order Number DOC-CONDOCCD=) through the online Subscription Store:

<http://www.cisco.com/go/subscription>

**•** Nonregistered Cisco.com users can order documentation through a local account representative by calling Cisco Systems Corporate Headquarters (California, U.S.A.) at 408 526-7208 or, elsewhere in North America, by calling 800 553-NETS (6387).

### **Documentation Feedback**

You can submit comments electronically on Cisco.com. On the Cisco Documentation home page, click **Feedback** at the top of the page.

You can e-mail your comments to bug-doc@cisco.com.

You can submit your comments by mail by using the response card behind the front cover of your document or by writing to the following address:

Cisco Systems Attn: Customer Document Ordering 170 West Tasman Drive San Jose, CA 95134-9883

We appreciate your comments.

## <span id="page-2-0"></span>**2 Obtaining Technical Assistance**

Cisco provides Cisco.com, which includes the Cisco Technical Assistance Center (TAC) Website, as a starting point for all technical assistance. Customers and partners can obtain online documentation, troubleshooting tips, and sample configurations from the Cisco TAC website. Cisco.com registered users have complete access to the technical support resources on the Cisco TAC website, including TAC tools and utilities.

### **Cisco.com**

Cisco.com offers a suite of interactive, networked services that let you access Cisco information, networking solutions, services, programs, and resources at any time, from anywhere in the world.

Cisco.com provides a broad range of features and services to help you with these tasks:

- **•** Streamline business processes and improve productivity
- **•** Resolve technical issues with online support
- **•** Download and test software packages
- **•** Order Cisco learning materials and merchandise
- **•** Register for online skill assessment, training, and certification programs

To obtain customized information and service, you can self-register on Cisco.com at this URL:

<http://www.cisco.com>

### **Technical Assistance Center**

The Cisco TAC is available to all customers who need technical assistance with a Cisco product, technology, or solution. Two levels of support are available: the Cisco TAC website and the Cisco TAC Escalation Center. The avenue of support that you choose depends on the priority of the problem and the conditions stated in service contracts, when applicable.

We categorize Cisco TAC inquiries according to urgency:

- **•** Priority level 4 (P4)—You need information or assistance concerning Cisco product capabilities, product installation, or basic product configuration.
- **•** Priority level 3 (P3)—Your network performance is degraded. Network functionality is noticeably impaired, but most business operations continue.
- **•** Priority level 2 (P2)—Your production network is severely degraded, affecting significant aspects of business operations. No workaround is available.
- **•** Priority level 1 (P1)—Your production network is down, and a critical impact to business operations will occur if service is not restored quickly. No workaround is available.

### **Cisco TAC Website**

You can use the Cisco TAC website to resolve P3 and P4 issues yourself, saving both cost and time. The site provides around-the-clock access to online tools, knowledge bases, and software. To access the Cisco TAC website, go to this URL: <http://www.cisco.com/tac>

All customers, partners, and resellers who have a valid Cisco service contract have complete access to the technical support resources on the Cisco TAC website. Some services on the Cisco TAC website require a Cisco.com login ID and password. If you have a valid service contract but do not have a login ID or password, go to this URL to register:

<http://tools.cisco.com/RPF/register/register.do>

If you are a Cisco.com registered user, and you cannot resolve your technical issues by using the Cisco TAC website, you can open a case online at this URL:

<http://www.cisco.com/en/US/support/index.html>

If you have Internet access, we recommend that you open P3 and P4 cases through the Cisco TAC website so that you can describe the situation in your own words and attach any necessary files.

### **Cisco TAC Escalation Center**

The Cisco TAC Escalation Center addresses priority level 1 or priority level 2 issues. These classifications are assigned when severe network degradation significantly impacts business operations. When you contact the TAC Escalation Center with a P1 or P2 problem, a Cisco TAC engineer automatically opens a case.

To obtain a directory of toll-free Cisco TAC telephone numbers for your country, go to this URL:

<http://www.cisco.com/warp/public/687/Directory/DirTAC.shtml>

Before calling, please check with your network operations center to determine the level of Cisco support services to which your company is entitled: for example, SMARTnet, SMARTnet Onsite, or Network Supported Accounts (NSA). When you call the center, please have available your service agreement number and your product serial number.

## <span id="page-3-0"></span>**3 Obtaining Additional Publications and Information**

Information about Cisco products, technologies, and network solutions is available from various online and printed sources.

**•** *The Cisco Product Catalog* describes the networking products offered by Cisco Systems as well as ordering and customer support services. Access the *Cisco Product Catalog* at this URL:

[http://www.cisco.com/en/US/products/products\\_catalog\\_links\\_launch.html](http://www.cisco.com/en/US/products/products_catalog_links_launch.html)

**•** Cisco Press publishes a wide range of networking publications. Cisco suggests these titles for new and experienced users: *Internetworking Terms and Acronyms Dictionary, Internetworking Technology Handbook, Internetworking Troubleshooting Guide, and the Internetworking Design Guide.* For current Cisco Press titles and other information, go to Cisco Press online at this URL:

<http://www.ciscopress.com>

**•** *Packet* magazine is the Cisco monthly periodical that provides industry professionals with the latest information about the field of networking. You can access *Packet* magazine at this URL:

[http://www.cisco.com/en/US/about/ac123/ac114/about\\_cisco\\_packet\\_magazine.html](http://www.cisco.com/en/US/about/ac123/ac114/about_cisco_packet_magazine.html)

**•** *iQ Magazine* is the Cisco monthly periodical that provides business leaders and decision makers with the latest information about the networking industry. You can access *iQ Magazine* at this URL:

[http://business.cisco.com/prod/tree.taf%3fasset\\_id=44699&public\\_view=true&kbns=1.html](http://business.cisco.com/prod/tree.taf%3fasset_id=44699&public_view=true&kbns=1.html)

**•** *Internet Protocol Journal* is a quarterly journal published by Cisco Systems for engineering professionals involved in the design, development, and operation of public and private internets and intranets. You can access the *Internet Protocol Journal* at this URL:

[http://www.cisco.com/en/US/about/ac123/ac147/about\\_cisco\\_the\\_internet\\_protocol\\_journal.html](http://www.cisco.com/en/US/about/ac123/ac147/about_cisco_the_internet_protocol_journal.html )

**•** Training—Cisco offers world-class networking training, with current offerings in network training listed at this URL: [http://www.cisco.com/en/US/learning/le31/learning\\_recommended\\_training\\_list.html](http://www.cisco.com/en/US/learning/le31/learning_recommended_training_list.html)

# <span id="page-4-0"></span>**4 Quick Overview**

The Cisco ONS 15302 is an integrated access device for use in fiber optic networks. The ONS 15302 combines Ethernet- and TDM-traffic inside an SDH STM-1 frame structure that can be easily carried across the network. The bandwidth of the Ethernet channel is configurable up to 100 MBits/s (Mbps) true wire-speed. The Ethernet part of the Cisco ONS 15302 consists of a bridge (see [Figure 1](#page-4-2)).

The ONS 15302 STM-1 port is fully compatible in existing SDH Transport Networks.

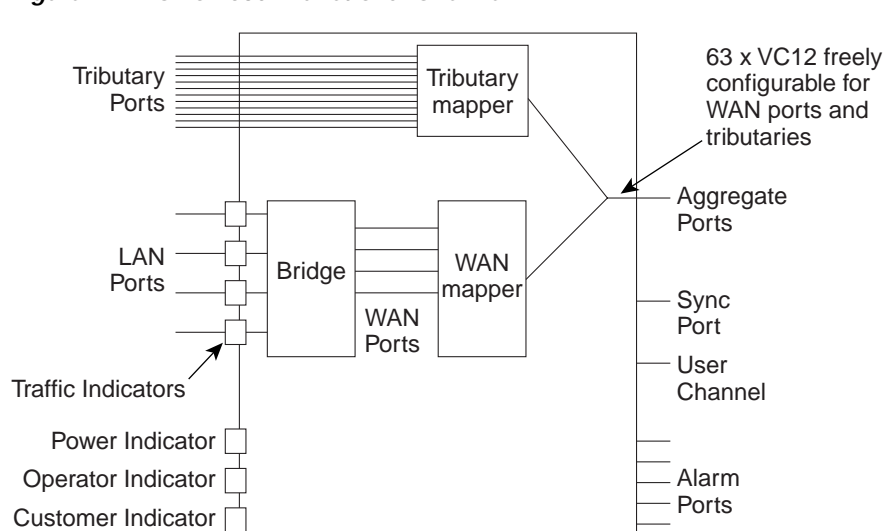

<span id="page-4-2"></span>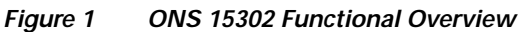

Each tributary interface is mapped into a VC-12 container while the WAN traffic is mapped into a configurable number of VC-12 containers. Because the latter mapping is proprietary, the Ethernet- WAN generation and termination traffic must be realized in a Cisco device in both ends of a connection. FilATIA 232 Ethernet **Example 12** Ethernet **Example 12** Ethernet Example inters. Because the latter mapping is proprietary, the Ethernet-WAN generatic Cisco device in both ends of a connection.<br>
Since Cisco device in both

The ONS 15302 management solution is based on an embedded SNMP agent. A graphical user interface (GUI) based element manager application can be used as a craft terminal and for remote supervision of ONS 15302 devices. The ONS 15302 also provides a simple VT100 command line interface (ONSCLI) for direct communication with the embedded SNMP agent.

## <span id="page-4-1"></span>**5 Before Starting**

Test Indicator

This guide provides basic instructions for installing the Cisco ONS 15302 system. It contains two different parts:

Management

Port

EIA/TIA 232 Ethernet

**Terminal** Port

- **•** Installing the ONS 15302
- **•** Configure the ONS 15302

Use this guide as a general reference when performing an installation.

[For detailed installation instructions, refer to the most recent](http://www.cisco.com/en/US/learning/le31/learning_recommended_training_list.html) *Cisco ONS 15302 Installation and Operations Guide (Release 1.0)*.

**Caution** Always use the supplied ESD wristband when working with an ONS 15302. Plug the wristband cable into the ESD

# <span id="page-5-0"></span>**6 Translated Warnings**

## **DC Power Disconnection Warning**

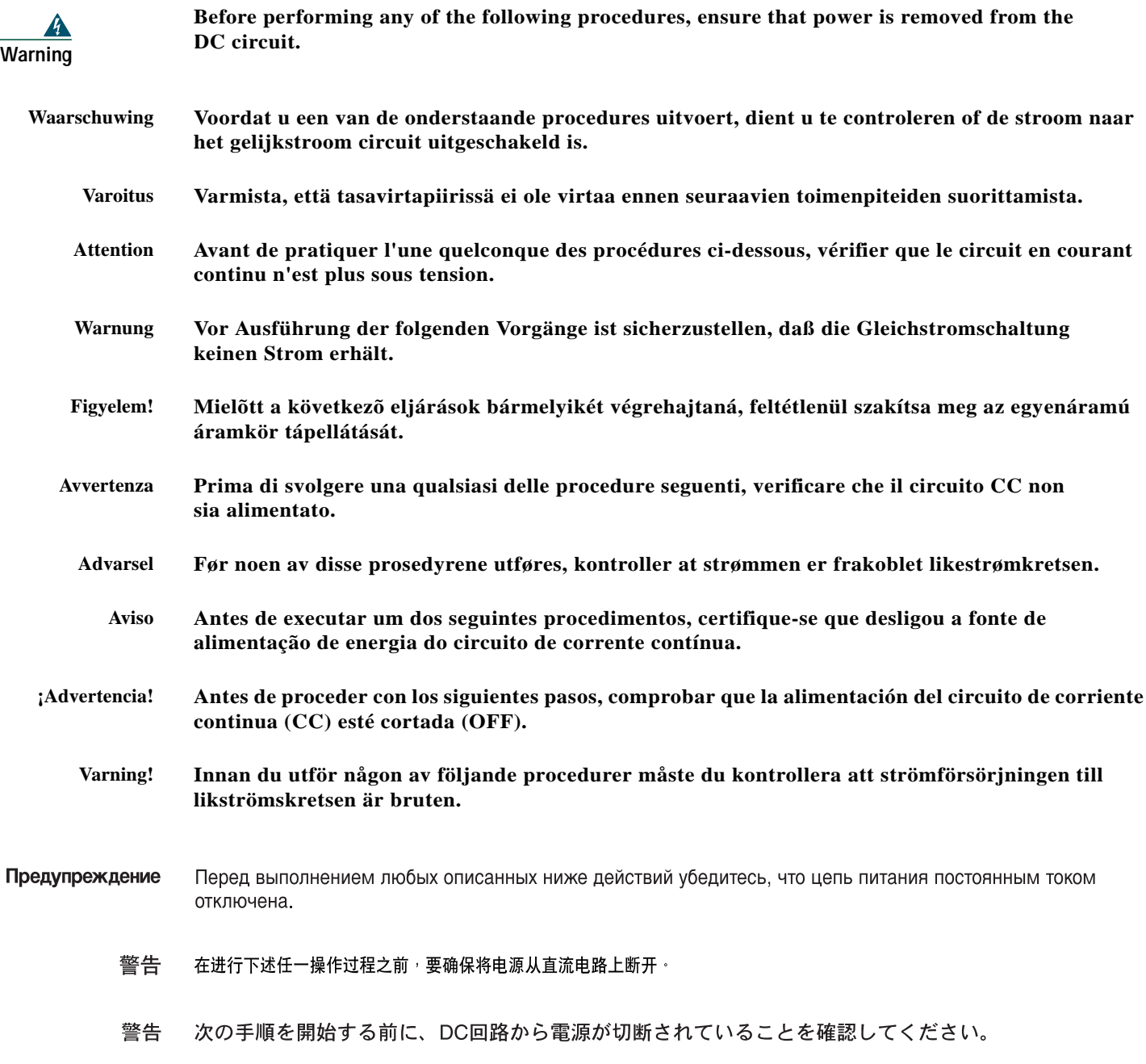

## **Main Disconnecting Device**

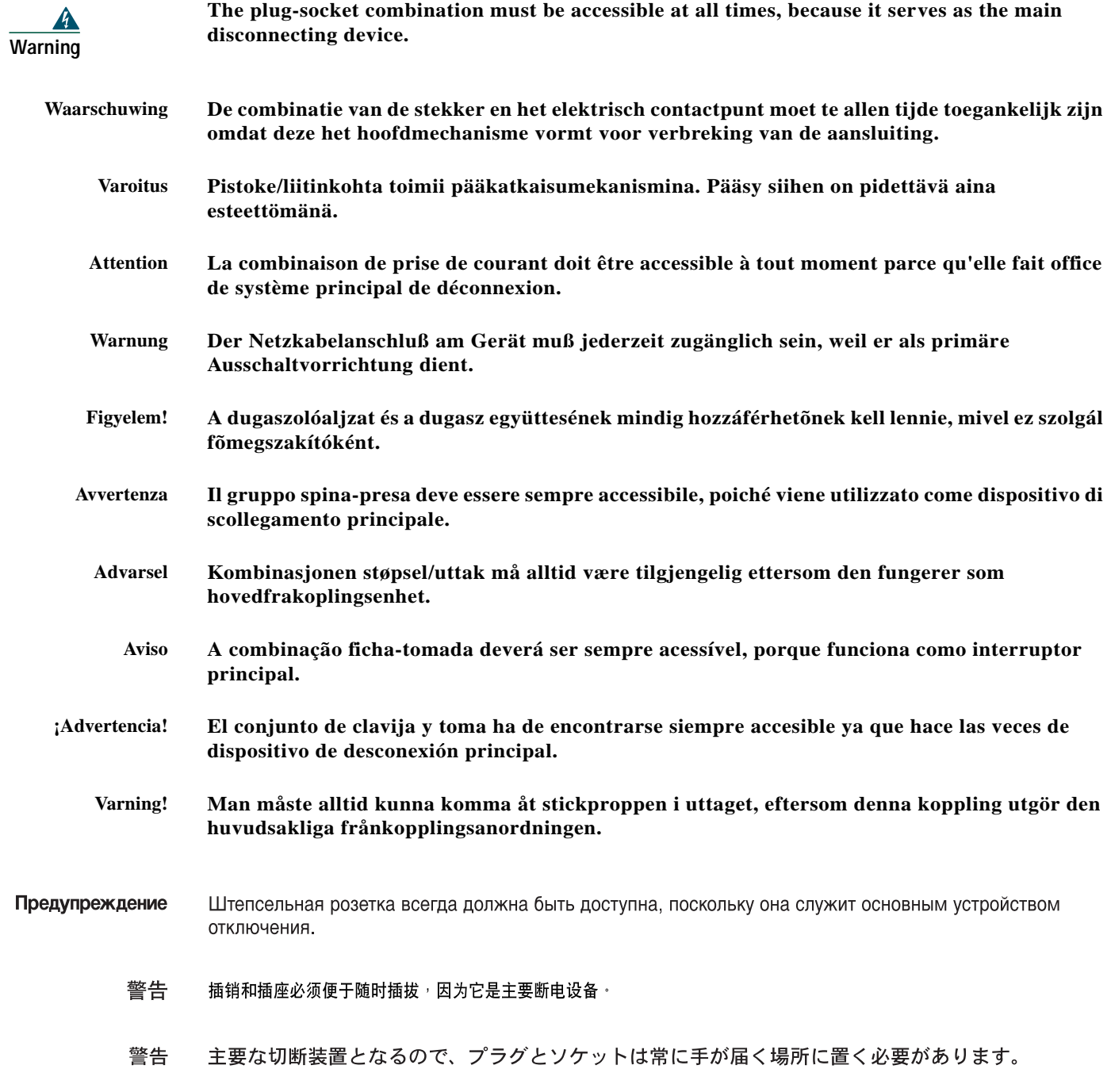

## **Laser Radiation Warning**

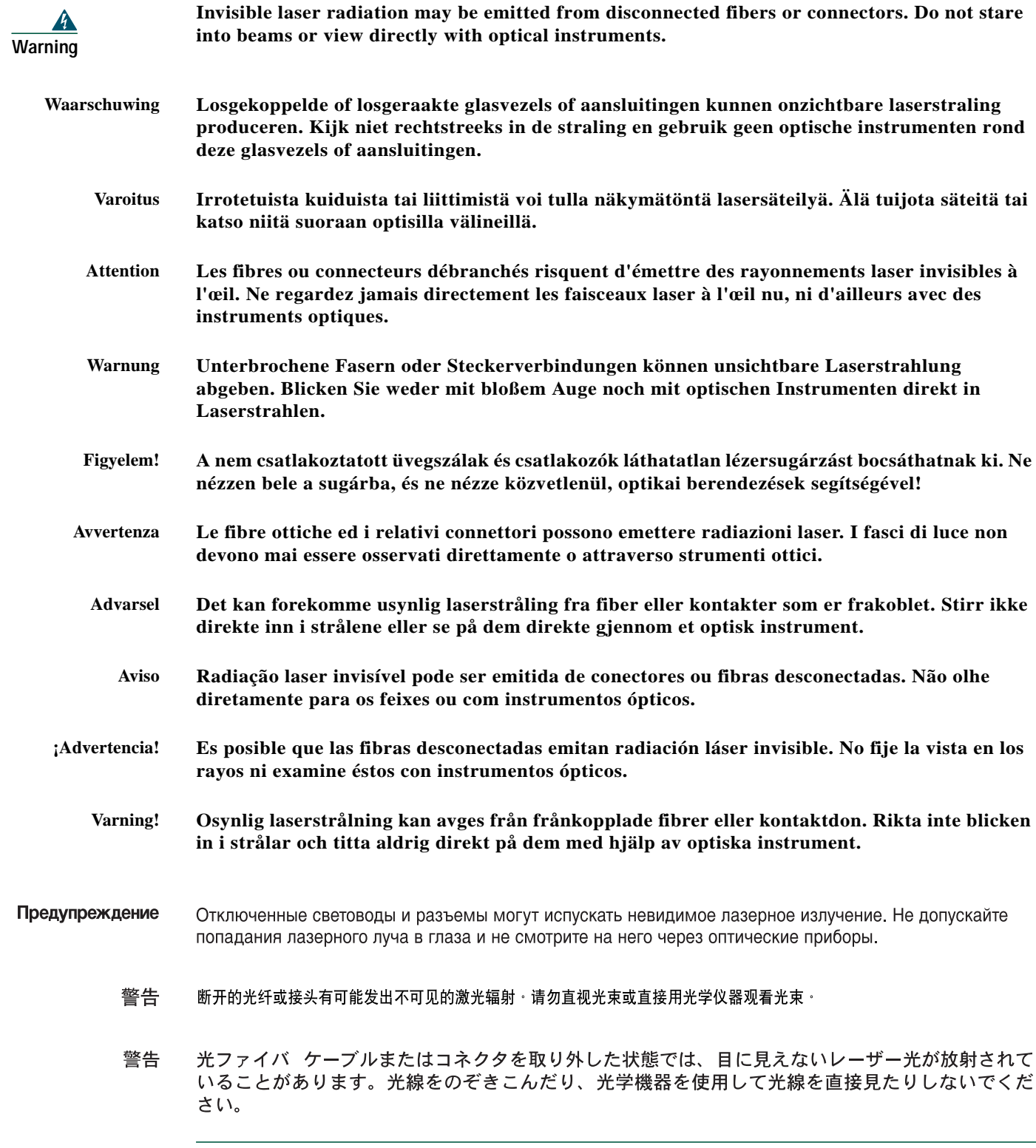

## **Unterminated Fiber Warning**

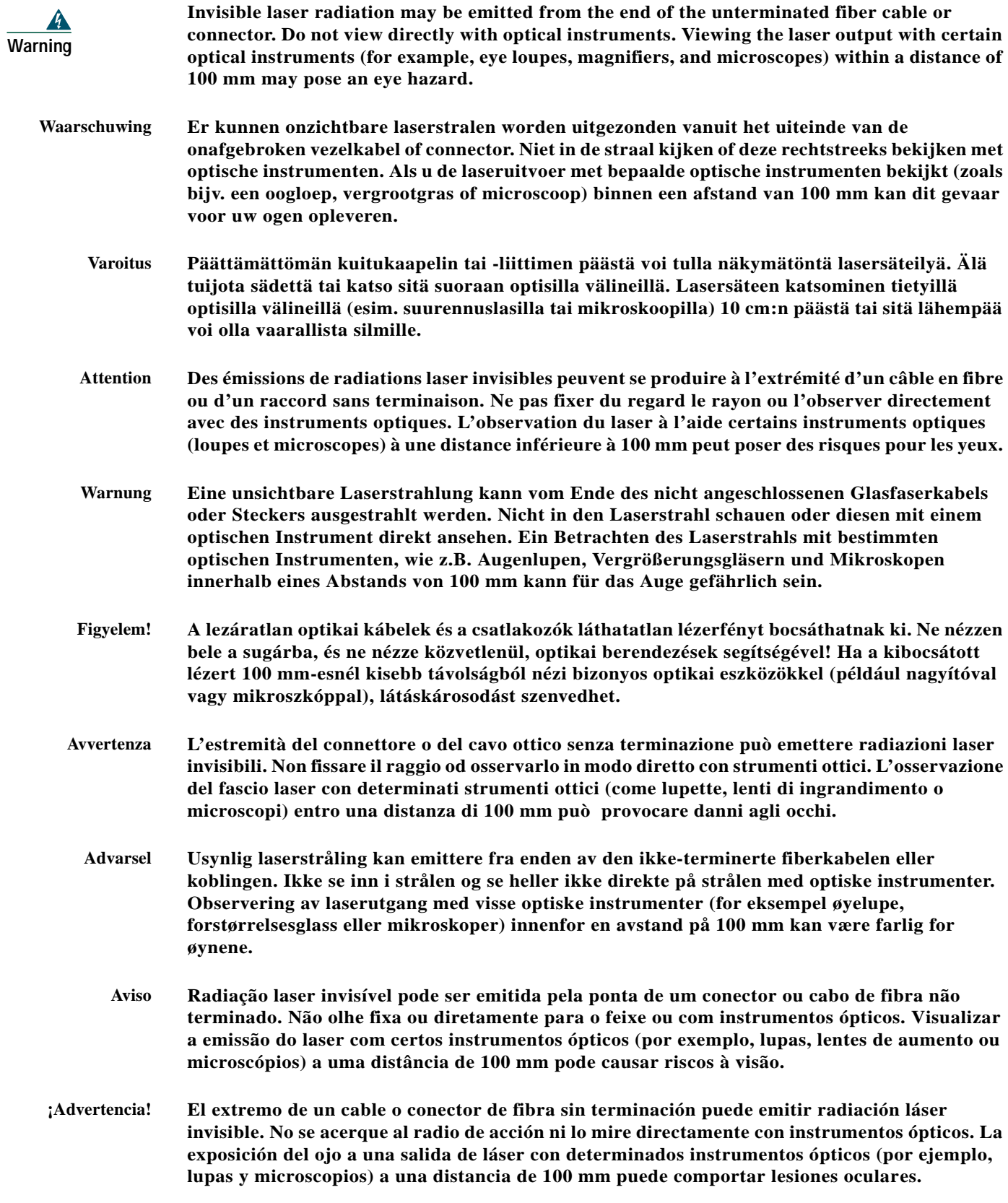

- **Varning! Osynlig laserstrålning kan komma från änden på en oavslutad fiberkabel eller -anslutning. Titta inte rakt in i strålen eller direkt på den med optiska instrument. Att titta på laserstrålen med vissa optiska instrument (t.ex. lupper, förstoringsglas och mikroskop) från ett avstånd på 100 mm kan skada ögonen.**
- Предупреждение Световоды и разъемы без заглушек могут испускать невидимое лазерное излучение. Не допускайте попадания лазерного луча в глаза и не смотрите на него через оптические приборы. Нельзя смотреть на источник лазерного излучения через некоторые оптические приборы (например увеличительное стекло, лупу или микроскоп) с расстояния ближе 100 мм: это может привести к травме органов зрения.
	- 警告 无终端接头的光纤缆的末端或接头有可能发出不可见的激光辐射 · 请勿直视光束或直接用光学仪器观看 · 在 100 毫米的距离内 用某些光学仪器(例如小型放大镜、放大镜和显微镜)观看激光输出有可能伤害眼睛。
	- 終端されていない光ファイバ ケーブルまたはコネクタの開口部からは、目に見えないレーザー光線 警告 が放射されていることがあります。光線をのぞきこんだり、光学機器を使用して直接見たりしないで ください。ある種の光学機器(ルーペ、拡大鏡、顕微鏡など)を使用して 100 mm 以内の距離から レーザー光線を見ると、目を痛めることがあります。

### **Class 1 Laser Product Warning**

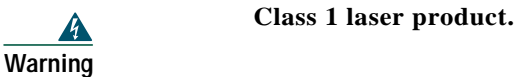

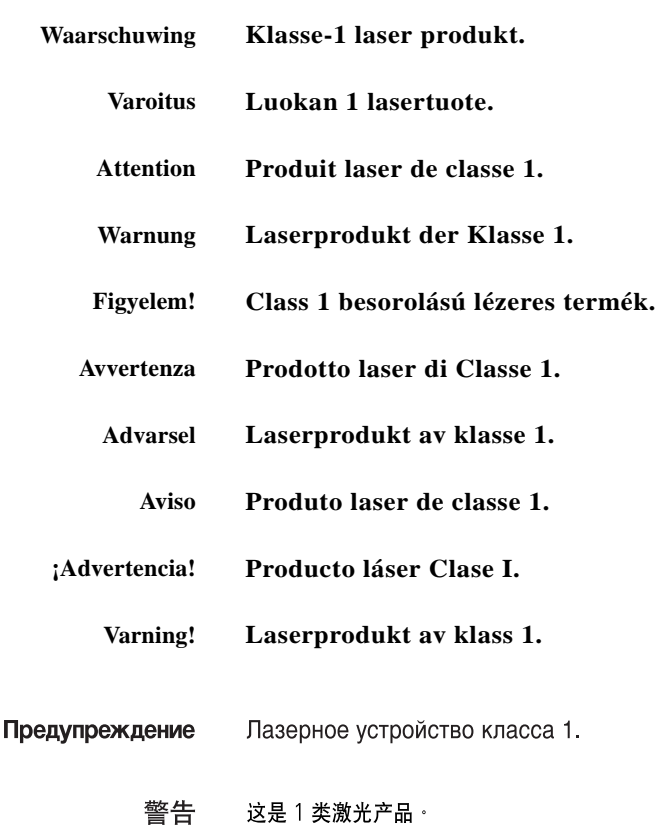

#### 警告 クラス1レーザー製品です。

주의 1급 레이저 제품.

## <span id="page-10-0"></span>**7 Installation Materials for ONS 15302**

Several items are needed to complete the installation of the ONS 15302. Some of these items are supplied by Cisco and some need to be supplied by the user. The following are the Cisco-supplied materials that are include in the 15302-SHIPKIT= (74-3173-01). The number in parentheses is the quantity of each included item.

- **•** Bumper, 12mm diameter, 7 x 3.5 mm for table placing (4)
- **•** 48-V 4-Pin power connector (1)
- **•** Brackets L/R 19" (2)
- **•** Brackets L/R ETSI (23") (2)
- **•** ONSCLI cable (1)
- **•** Blade terminal with screw and blade jack (1)
- **•** ESD wrist strap (1)
- **•** 230-V power cable (1)
- **•** Registration card (1)
- **•** Warranty card (1)

The following materials, tools, and equipment are recommended but are not supplied with the ONS 15302:

- **•** Fuse panel
- Power cable (from fuse to power connector), #18 AWG (0.75 mm<sup>2</sup>) up to #16 AWG (1.5 mm<sup>2</sup>) with four rigid wire
- Yellow green flexible ground cable  $\# 16$  AWG (1.25 mm<sup>2</sup>) up to  $\#14$  AWG (2.50 mm<sup>2</sup>)
- **•** Single-mode cable with SC connectors
- **•** Fiber connector inspection instruments (Cisco recommends Video Microscopes)
- **•** Cletop cleaning cassette (type A for SC connectors)
- **•** Caps for optical connectors (SC)
- **•** Labels
- **•** #1 Phillips screwdriver
- **•** #3 Phillips screwdriver
- **•** 2.5-mm Allen key
- **•** 4 screws, M6 (#12-24 x 3/4 pan head phillips) and nuts
- **•** Voltmeter
- **•** Power meter (for use with fiber optics only)
- **•** Bit error rate (BER) tester

## <span id="page-10-1"></span>**8 Installing the ONS 15302**

To install the ONS 15302, complete the following procedures:

- **1.** [Installing the ONS 15302 in a 19-in. \(485-mm\) Rack](#page-11-0)
- **2.** Installation in Restricted Access Locations
- **3.** [Installing 48-V Power and Ground to the ONS 15302](#page-13-0)
- **4.** [Install External Ground for 230 V Supply to the ONS 15302](#page-14-0)
- **5.** [Installing 230-V Power to the ONS 15302](#page-15-0)
- **6.** [Installing Fiber Patch Cords on the ONS 15302](#page-16-0)
- **7.** [Routing Fiber Patch Cords](#page-16-1)
- **8.** [Installing Electrical Cables to the ONS 15302](#page-16-2)
- **9.** [Routing Electrical Cables](#page-17-1)

### <span id="page-11-0"></span>**Installing the ONS 15302 in a 19-in. (485-mm) Rack**

The shelf assembly is allocated for installation in a 19-in. (485-mm) rack. The ONS 15302 is 17.5-in. (445-mm) wide by 9.4-in. (240-mm) deep by 1.7-in. (44-mm) high.

- **Step 1** Depending on access requirement, front or rear access, decide which side you want to use as the front side in the rack. Refer to [Figure 2](#page-11-1) and [Figure 3.](#page-11-2)
- **Step 2** Remove the four phillips screws on the left and right side of the ONS 15302 and install the brackets with the longer phillips screws that are provided.
- **Step 3** Move the ONS 15302 to the desired rack position ([Figure 2](#page-11-1) and [Figure 3](#page-11-2)).
- **Step 4** Secure the ONS 15302 to the rack. Tighten the ONS 15302 with four screws ([Figure 2](#page-11-1) and [Figure 3\)](#page-11-2).

<span id="page-11-1"></span>**Figure 2 Install the ONS 15302 with the Connector Array in Front in a 19-in. Rack**

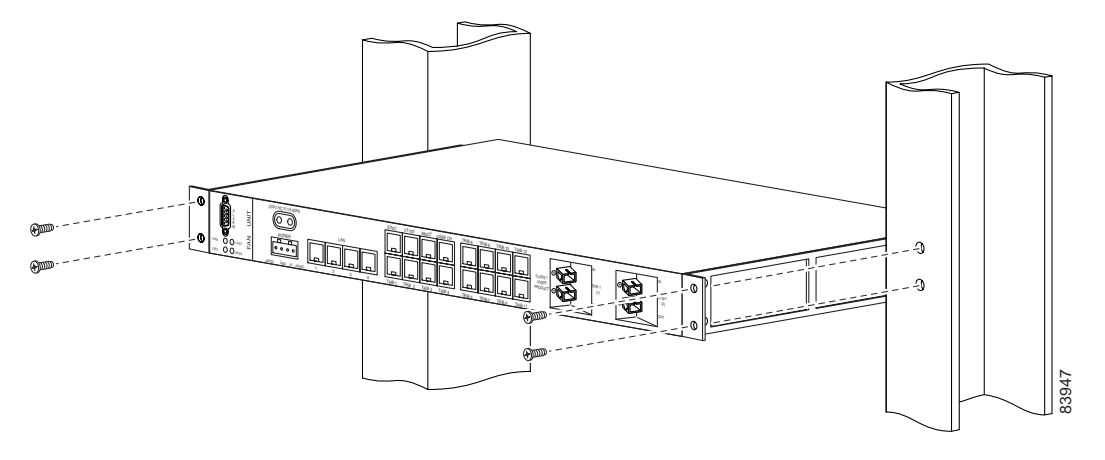

<span id="page-11-2"></span>**Figure 3 Install the ONS 15302 with the WAN Module in Front in a 19-in. Rack**

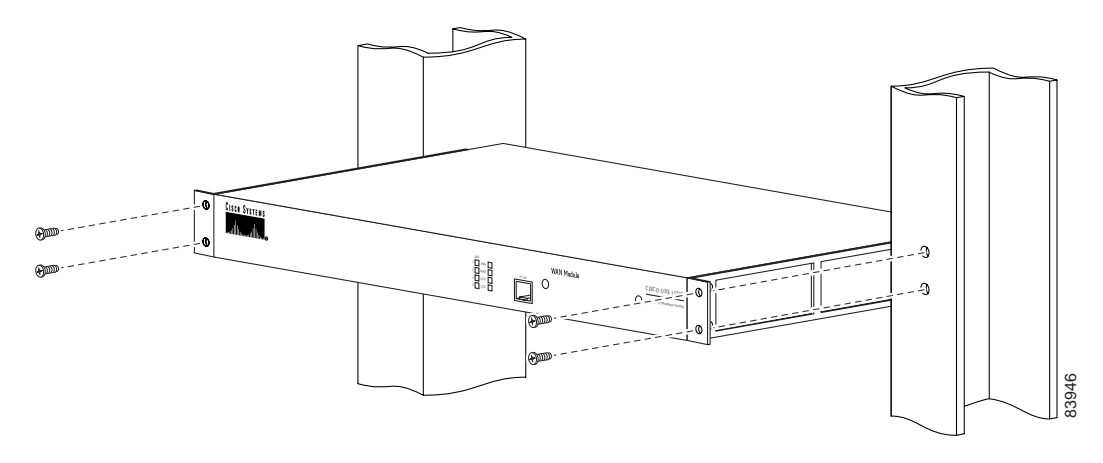

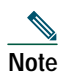

**Note** You can also install the ONS 15302 in a ETSI 23.6-in. (600-mm) rack by using extension brackets to convert it. You need two 1-RU extension brackets to do this.

### **Installation in Restricted Access Locations**

The ONS 15302 can be installed in a restricted access location (RAL) or outside of an RAL.

### **Definitions**

#### **Restricted Access Location**

A restricted access location is a site location for equipment where both of the following paragraphs apply:

- **•** Access can only be gained by service persons or by users who have been trained on the restrictions and the precautions for this specific site.
- **•** Access is by means of at least one of the following, special tool, lock and key, or other means of security.

#### **SELV Circuits**

Safety Extra-Low Voltage (SELV) circuits are ports that have maximum DC working voltage level less than 60 V (42.4 VAC). In addition, the ports must not be connected to telecommunication networks as defined in EN 60950 (see CEI/ IEC 60950-1 2001-10, standard clause 1.2.13.8).

In practice, the electrical cables shall not exit the building. In addition, the electrical cables shall connect to equipment that meets one of the following requirements:

- **•** Installed in the RAL.
- **•** Does not have electrical cables that exit the building unless those ports are TNV (Telecommunication Networks Voltage) circuits.
- **•** Has a written consent (or in other evidence) that its connecting port towards the SELV circuit port is not a telecommunication network.

#### **Telecommunication Network**

A telecommunication network is a metallically terminated transmission medium intended for communication between equipment that might be located in separate buildings, excluding:

- **•** Main system for supply, transmission and distribution of electrical power, if used as a telecommunication transmission medium
- **•** Cable distribution system
- **•** SELV circuits connecting units of information technology equipment

#### **TNV Circuit**

A TNV circuit in the equipment to which the accessible area of contact is limited. A TNV circuit is so designed and protected that, under normal operating conditions and single fault conditions (see CEI/IEC 60950-1 2001-10, standard clause 1.4.14), the voltages do not exceed specified limit values.

### **IInstallation in Restricted Access Location**

After installation in a RAL, such as in a telecommunications center, the ONS 15302 must be properly installed in a rack with brackets or in other ways properly connected to a safety ground. The ONS 15302 48-VDC power must not be powered from a source external to the RAL. The E1 interface used should be limited to SELV.

### **Installation Outside of a Restricted Access Location**

After installation in a non-RAL location, the ONS 15302 48-V power and all communication ports used must be connected to SELV circuits, for example, a port on a personal computer or 10/100-Mbit Ethernet hub/router or other information technology (IT) equipment. The 48-VDC power must not exceed 60 VDC, and must be powered from a certified external power supply unit (PSU) or a battery unit (with no connection to –48 V telecommunications voltage).

The optical ports and 230-VAC power plug have no limitations regarding safety recommendations.

### <span id="page-13-0"></span>**Installing 48-V Power and Ground to the ONS 15302**

The power needs to be properly installed and grounded for operation of the ONS 15302. [Figure 4](#page-13-1) shows the location of the 48-V connector. Use the following procedure to install power and ground to the ONS 15302:

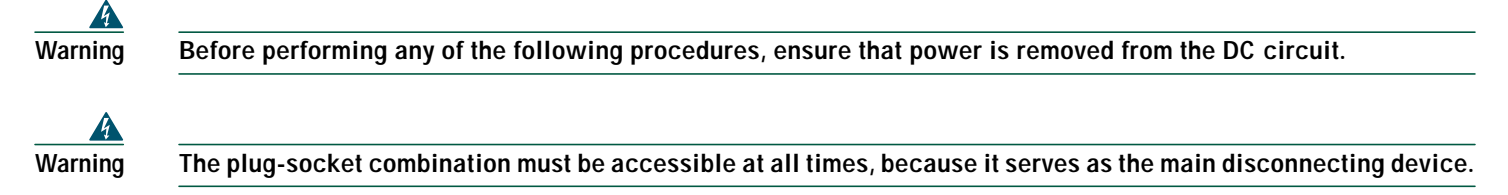

#### <span id="page-13-1"></span>**Figure 4 ONS 15302 Faceplate (Connector Array)**

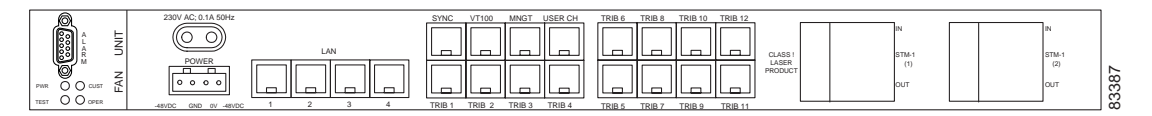

- **Step 1** Remove the A- and B-side fuses from the power distribution panel (PDP).
- **Step 2** Make sure that –48 VDC (tolerance –36 to –72 VDC) power is present.
- <span id="page-13-2"></span>**Step 3** Press a slot screwdriver in the rectangular opening on top of the connector to open the inside contact ([Figure 5](#page-14-1)).
- **Step 4** Insert the wire in the contact and remove the screwdriver from the connector.
- <span id="page-13-3"></span>**Step 5** To verify that the wire is properly fix in the unit, pull on the wire.
- **Step 6** Repeat [Step 3](#page-13-2) to [Step 5](#page-13-3) for the other three wires.
- **Step 7** Affix the four wires on the connector using the two tie wraps to ensure strain relief ([Figure 5](#page-14-1)).

## 

**Note** Be sure that the power cable is connected and verify the correct polarity. Check if is properly fused (1.5-A recommended).

**Note** Note that the ONS 15302 power cannot be switched off with a separate power switch.

#### <span id="page-14-1"></span>**Figure 5 Fixing the Wire into the Connector**

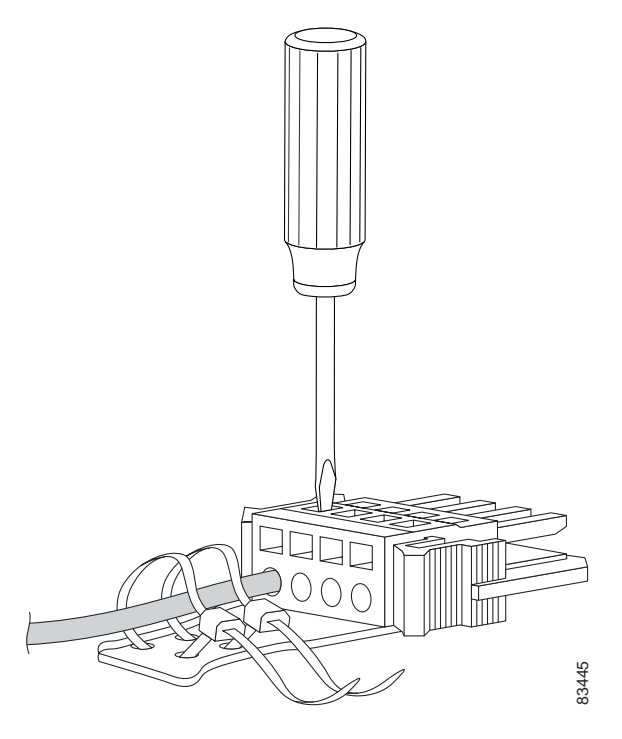

### <span id="page-14-0"></span>**Install External Ground for 230 V Supply to the ONS 15302**

**Note** This ground connection is only used when the system is powered with 230 VAC and the system is not installed in a rack.

The ONS 15302 should be grounded to the rack ground via the external ground connector. This ground Comection is only used when the system is powered with 2<br>The ONS 15302 should be grounded to the rack ground via the external ground<br>The location of the ground connector on the ONS 15302 is shown in [Figure 6](#page-15-1).

<span id="page-15-1"></span>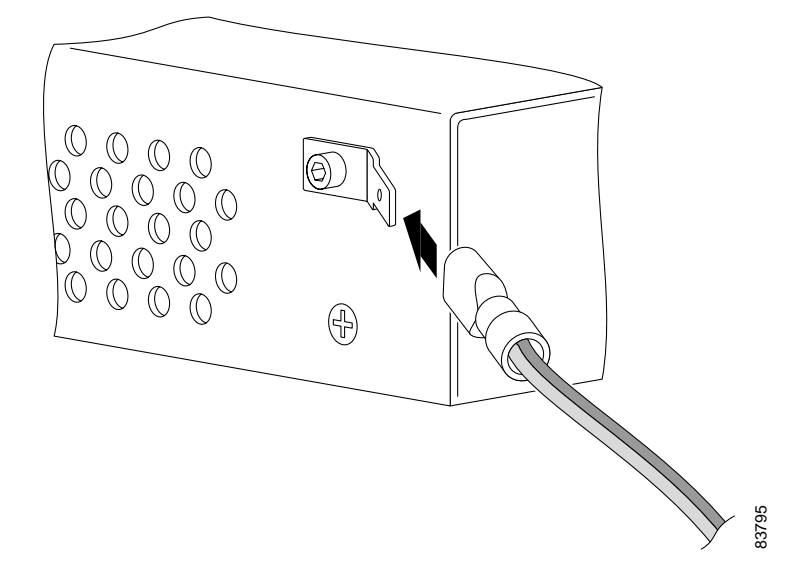

- **Step 1** Remove the Phillips screw from the ONS 15302 ([Figure 6](#page-15-1)).
- **Step 2** Fix the flat connector with the washer and the socket screw onto the ONS 15302 ([Figure 6\)](#page-15-1).
- **Step 3** Insert the grounding cable in the flat cable plug and crimp the plug with a crimping tool ([Figure 7](#page-15-2)).
- **Step 4** Check whether the ground cable is fixed to the flat cable plug.
- **Step 5** Connect the flat cable plug to the flat connector.
- <span id="page-15-2"></span>**Step 6** Route the ground cable securely to the local ground connector and connect it according to local site practice.

**Figure 7 Connecting of the Ground Cable with a Crimp Tool**

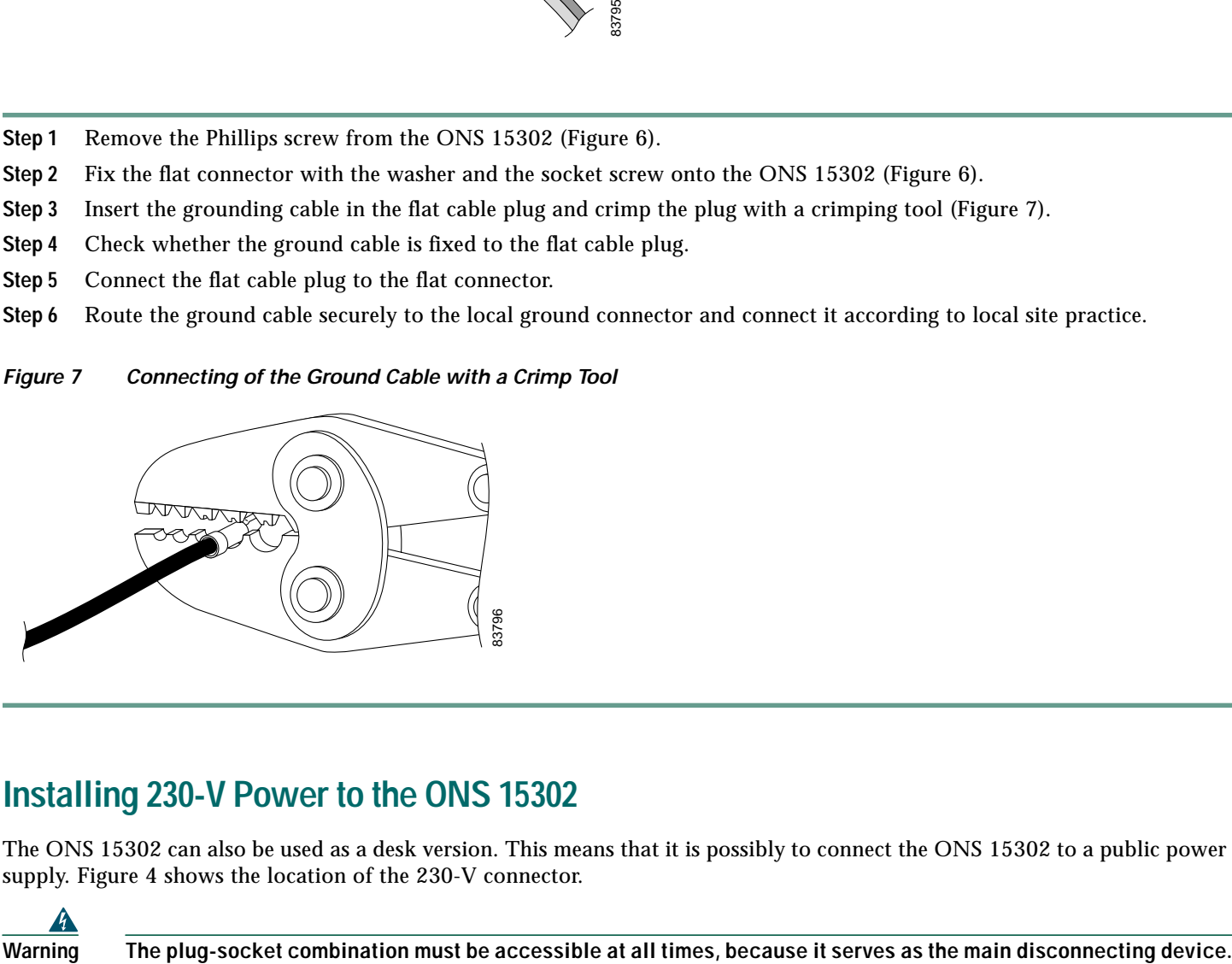

### <span id="page-15-0"></span>**Installing 230-V Power to the ONS 15302**

The ONS 15302 can also be used as a desk version. This means that it is possibly to connect the ONS 15302 to a public power supply. [Figure 4](#page-13-1) shows the location of the 230-V connector.

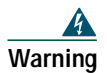

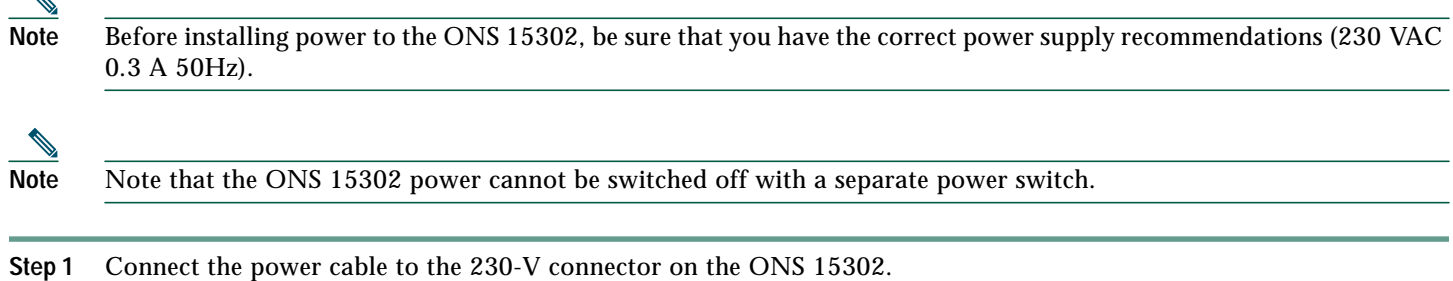

**Step 2** Connect the power cable to the 230-V power supply.

 $\triangle$ 

**Step 3** To avoid accidents, route the power cable safety through the location.

### <span id="page-16-0"></span>**Installing Fiber Patch Cords on the ONS 15302**

The ONS 15302 is available in two different versions: protected and unprotected. In unprotected mode, transmit and receive fibers from the fiber termination rack are connected to STM-1 port 1. In protected mode, transmit and receive fibers from the fiber termination rack are connected to STM-1 port 1 and port 2, [\(Figure 4\)](#page-13-1).

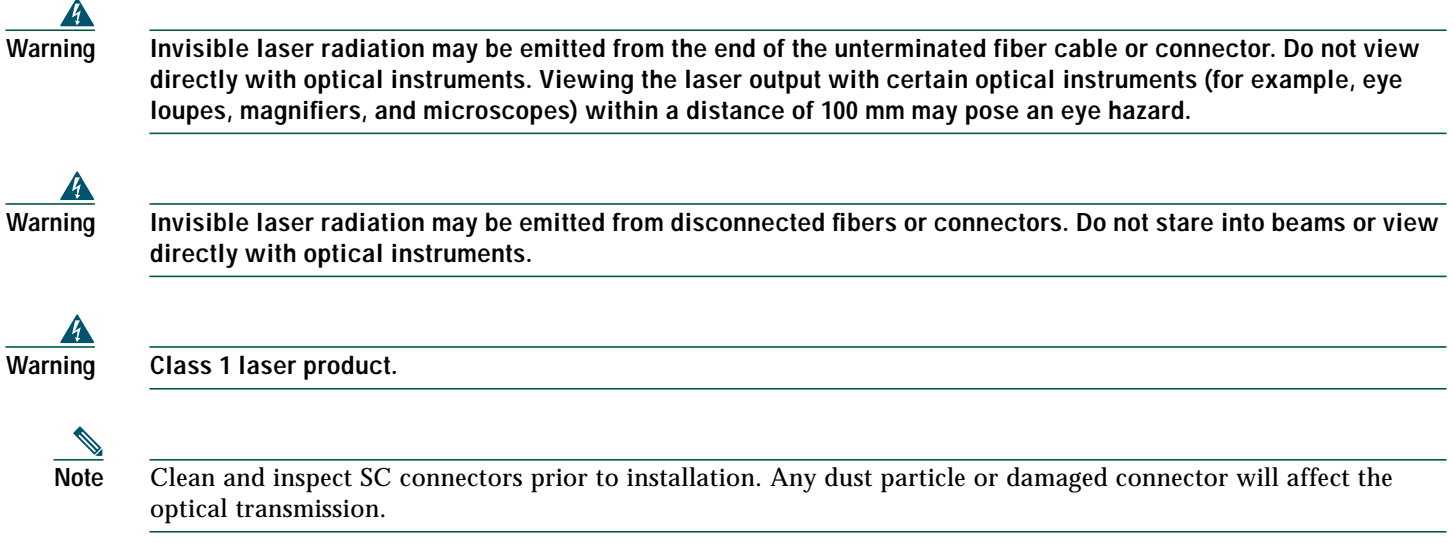

To avoid confusion in the future, label each end of the transmit and receive cables before installation. To install the fiber patch cords, gently push the SC connector into the connector.

For future use (in case of servicing) keep the dust caps in a clean location.

## <span id="page-16-1"></span>**Routing Fiber Patch Cords**

After connecting the fibers to and from the fiber termination rack, route the fibers through the rack. Wind the fibers to a loop with a diameter of approximately 3.15 in. (80-mm).

### <span id="page-16-2"></span>**Installing Electrical Cables to the ONS 15302**

The ONS 15302 has two different electrical connectors: one DS-9 connector for the alarm interface and 20 RJ-45 connectors for different functions, described in [Table 1](#page-17-2). The electrical ports on the ONS 15302 are shown in [Figure 4](#page-13-1).

To avoid confusion in the future, label each end of the cables before installation. To install the electrical cables, gently push the RJ-45 connector into the connector until it snaps in with a click. Screw in the screws from the connector of the alarm cable with a screwdriver.

| <b>Port Name</b>            | Quantity | <b>Recommended Cable Type</b>                                                      | Used for                                          |  |
|-----------------------------|----------|------------------------------------------------------------------------------------|---------------------------------------------------|--|
| ALARM                       |          | <b>UTP</b>                                                                         | External alarm management                         |  |
| <b>LAN</b>                  | 4        | UTP Category 5 for 100-Mbits/s (Mbps) Ethernet                                     | LAN or WAN connections (10/100 Mbits/s)<br>[Mbps] |  |
| <b>SYNC</b>                 |          | UTP (The outer screen of the SYNC cable is<br>always connected to ground [pin 6]). | Input and output synchronization                  |  |
| $VT100$ (CLI)               |          | UTP (Category 1) supplied from Cisco                                               | CLI connections (cable supplied by Cisco)         |  |
| <b>MNGT</b><br>(Management) |          | UTP Category 5                                                                     | Connection to a remote craft terminal             |  |
| <b>USER CH</b>              |          | <b>UTP Category 1</b>                                                              | User application                                  |  |
| TRIB (Tributary)            | 12       | <b>STP</b>                                                                         | <b>Tributary connections</b>                      |  |
| STM-1                       | 2 or 4   | Single-mode fiber according to ITU-T G.652                                         | Optical connections                               |  |

<span id="page-17-2"></span>**Table 1 Recommended Cable Types for the ONS 15302**

### <span id="page-17-1"></span>**Routing Electrical Cables**

After connecting the cable to the ONS 15302, route the cable through the rack without damage it.

### **Installation Checklist for ONS 15302**

The following list is an installation checklist. Use this list as a reference when performing an installation. For detailed installation instructions, refer to the *Cisco ONS 15302 Installation and Operations Guide (Release 1.0)*. To check the installation, verify the following items:

- **•** ONS 15302 is mounted securely in the rack.
- **•** Power runs to the ONS 15302.
- **•** Transmit and receive fiber patch cords from the fiber termination are correctly connected to the ONS 15302.
- **•** Fiber-optic patch cords route through the rack.
- **•** Electrical cables route through the rack.
- **•** Each cable is labeled.

## <span id="page-17-0"></span>**9 ONSCLI—ONS 15302 Command Line Interface**

### **Introduction to ONSCLI**

ONSCLI is a line-oriented ASCII-based management interface to ONS 15302. It is used to issue simple commands—possibly with parameter—to access or modify the ONS 15302 configuration.

## **Accessing ONSCLI**

ONSCLI is accessed via the VT100-port or via an IP connection (Telnet). The serial connection communications parameters are fixed [\(Table 2\)](#page-18-0). VT100 terminal codes are used.

#### <span id="page-18-0"></span>**Table 2 EIA/TIA-232 Parameters**

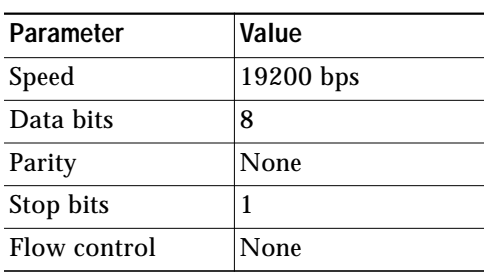

The VT100-port (Console port) for the ONS 15302 is provided using a RJ-45 connector.

### **Invoke an ONSCLI Session**

An ONSCLI session is invoked by typing ONSCLI at the CLI terminal.

User authentication (a password containing between 8 and 12 ASCII characters, with no case sensitivity) is required, as the following session start-up sequence shows:

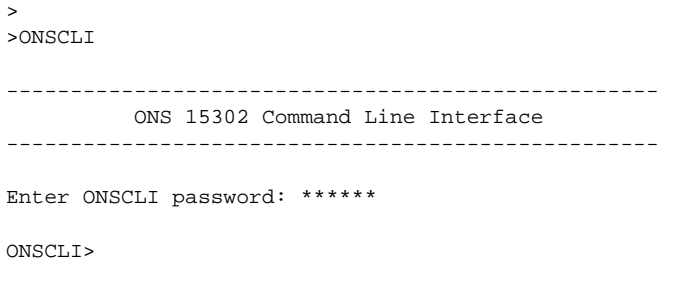

**Note** The default password for the ONS 15302 is ONSCLI.

#### **Incorrect Password**

Each password characters is echoed as **\***. An incorrect password is rejected with the message:

invalid password

After the password is rejected, the password prompt is re-issued.

**Note** The number of attempts is 3.

An authorized ONSCLI user has full access rights to the available management information.

### **Exit**

The **Exit** command is used to terminate an ONSCLI session. The ONSCLI session is automatically terminated after a period of 30 minutes of inactivity. ONSCLI does not accept simultaneous sessions.

## **Syntax Rules**

An ONSCLI command line begins with a prompt (issued by ONSCLI), which serves to indicate the current position in the command hierarchy.

An ONSCLI command is issued by typing the command followed by **Enter**. Optionally, and only at the lowest level in the command hierarchy, one or more parameters can also be supplied. These are identified by keywords. The command name, parameter keywords, and parameter values are delimited by one or more spaces. Command line editing features are listed in [Table 3.](#page-19-0)

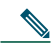

**Note** It is only necessary to type sufficient leading characters of the command name to avoid ambiguity—the same applies to keywords.

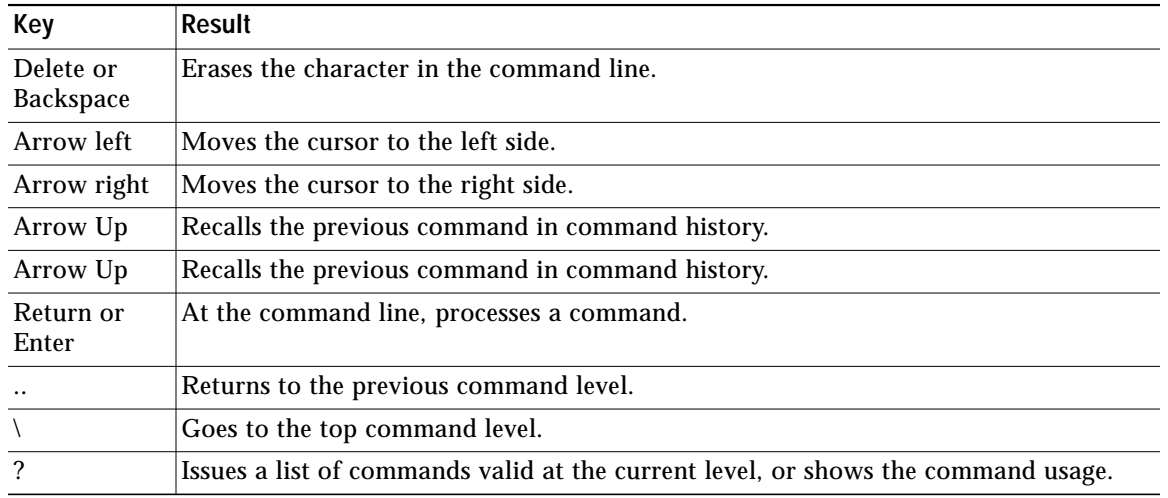

#### <span id="page-19-0"></span>**Table 3 Command Line Editing Features**

#### ONSCLI Commands are listed in [Table 4](#page-19-1)

#### <span id="page-19-1"></span>**Table 4 ONSCLI Commands**

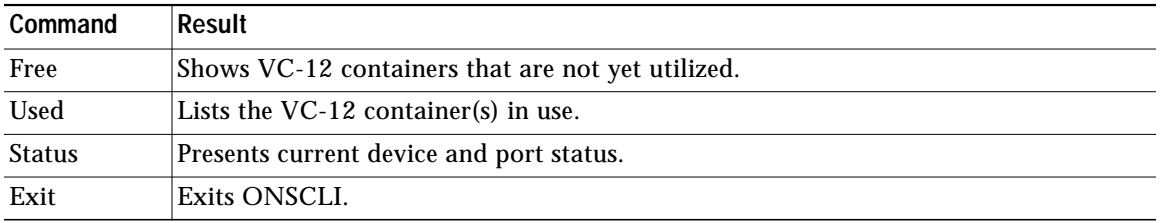

Some commands (in particular the **show** command) can potentially produce many lines of output. After a predetermined number of lines of output in response to a single command, the user is prompted to enter **y(es)** or **n(o)** to continue the output. The default line number limit is 23 and maximum is 998. For detailed information about the ONSCLI commands, refer to the *Cisco ONS 15302 Installation and Operations Guide (Release 1.0)*.

### **Basic Command Syntax**

A basic command has the syntax shown in [Example 1](#page-19-2).

<span id="page-19-2"></span>**Example 1 Basic Command Syntax**

<br/>basic command> ::= [<path>]<command> [<parameter>]...<<r/><CR>

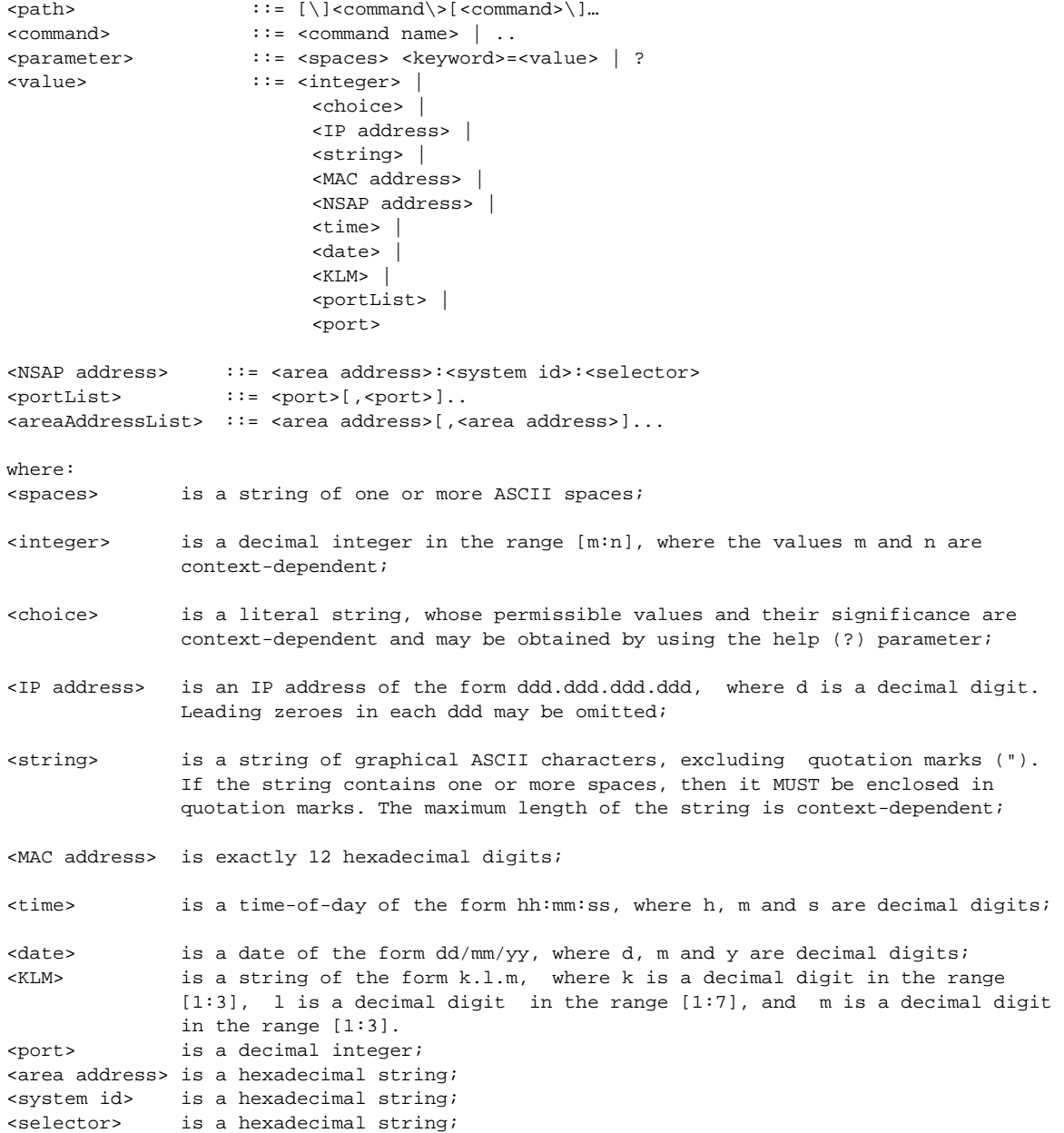

For a complete overview of the ONSCLI command hierarchy, please refer the Cisco ONS 15302 Installation and Operations Guide (Release 1.0).

### **The Help Command**

The help command (**?)** displays all available commands at the current level, each with a short description. For example, typing **?** at the root level lists the commands that are available at this level, as shown in [Example 2.](#page-20-0)

#### <span id="page-20-0"></span>**Example 2 Help Command**

```
ONSCLI>?
*** current menu path:
<root>
*** valid commands:
Device: Device configuration
Ports: Port properties
Bridge: Bridge/Spanning Tree Protocol settings
Security: Security settings
```

```
Statistics: Performance monitoring and statistics
Services: Utility functions
Alarms: Current alarms and alarm history
Status: Device status
Free: List of free VC12
Used: List of used VC12
Exit: Exit from ONSCLI
```
### **Command Hierarchy**

In the command hierarchy, the lowest level is represented by a basic command with one or more parameters.

[Example 3](#page-21-0) modifies only the IP address.

<span id="page-21-0"></span>**Example 3 Selecting the IP Address**

**ONSCLI\Device\Management-Configuration\Management-Mode MODE=ipManagementPort**

```
ONSCLI\Device\Management-Configuration\IP-Management-Port\ IP-Configuration IP-ADDRESS=193.69.136.104
```
For most commands, if no parameters are supplied then all the current parameter values are displayed [\(Example 4\)](#page-21-1).

<span id="page-21-1"></span>**Example 4 Displays the IP Configuration**

**ONSCLI\Device\Management-Configuration\IP-Management-Port\IP-Configuration**

[Example 4](#page-21-1) displays the current management interface information in the following manner:

IP-ADDRESS:193.69.136.104 SUBNET-MASK: 255.255.255.0 DEFAULT-GATEWAY: 193.69.136.54

If the help parameter (**?**) is supplied, then all other parameters are ignored and the basic command usage is displayed.

Table entries are accessed by introducing an additional command level giving access to the entire table. At this lowest level, the **Add** command (with the index and required table entries as parameters) can be used to add an element to the table and the **Edit** command can be used to replace an existing element in the table (if these operations are permitted on the table).

Similarly the **Remove** command (with the entry index as a parameter) can be used to remove an existing element from the table if this is permitted.

The **Show** command (with an entry index value as a parameter) displays the specified table entry. If no parameter is supplied with the **Show** command, the current contents of the entire table is displayed.

### **ONSCLI Error Messages**

#### **SNMP Errors**

The general ONSCLI output string for SNMP errors is **MIB access error**. Additional SNMP error information might be printed depending on the return code ([Table 5\)](#page-21-2).

<span id="page-21-2"></span>**Table 5 Additional ONSCLI SNMP Error Messages**

| <b>Error Message (Output String)</b> | Description                       |
|--------------------------------------|-----------------------------------|
| No Such Object                       | Scalar or table entry not found   |
| End Of MIB View                      | End of table reached              |
| No Creation                          | Creation of new entry failed      |
| Not Writable                         | Accessed instance write protected |

#### **Table 5 Additional ONSCLI SNMP Error Messages**

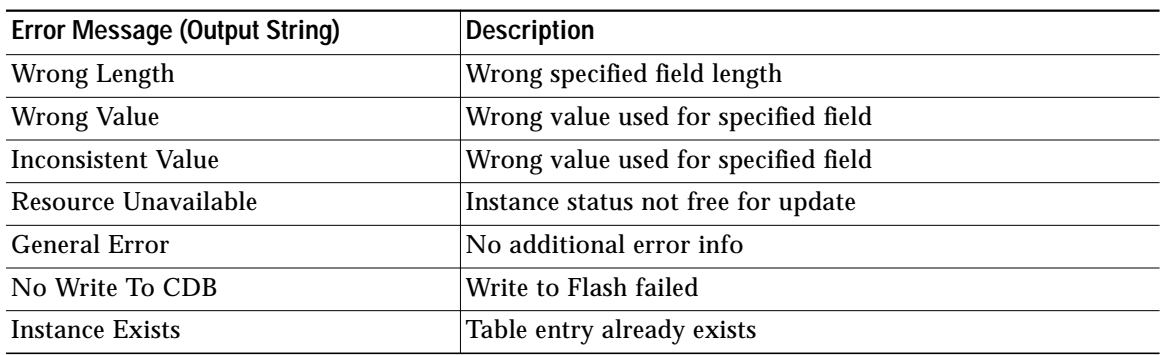

### **Input Errors**

Error messages due to mistyping or incorrect ONSCLI input format are shown in [Table 6](#page-22-0).

#### <span id="page-22-0"></span>**Table 6 ONSCLI Input Error Messages**

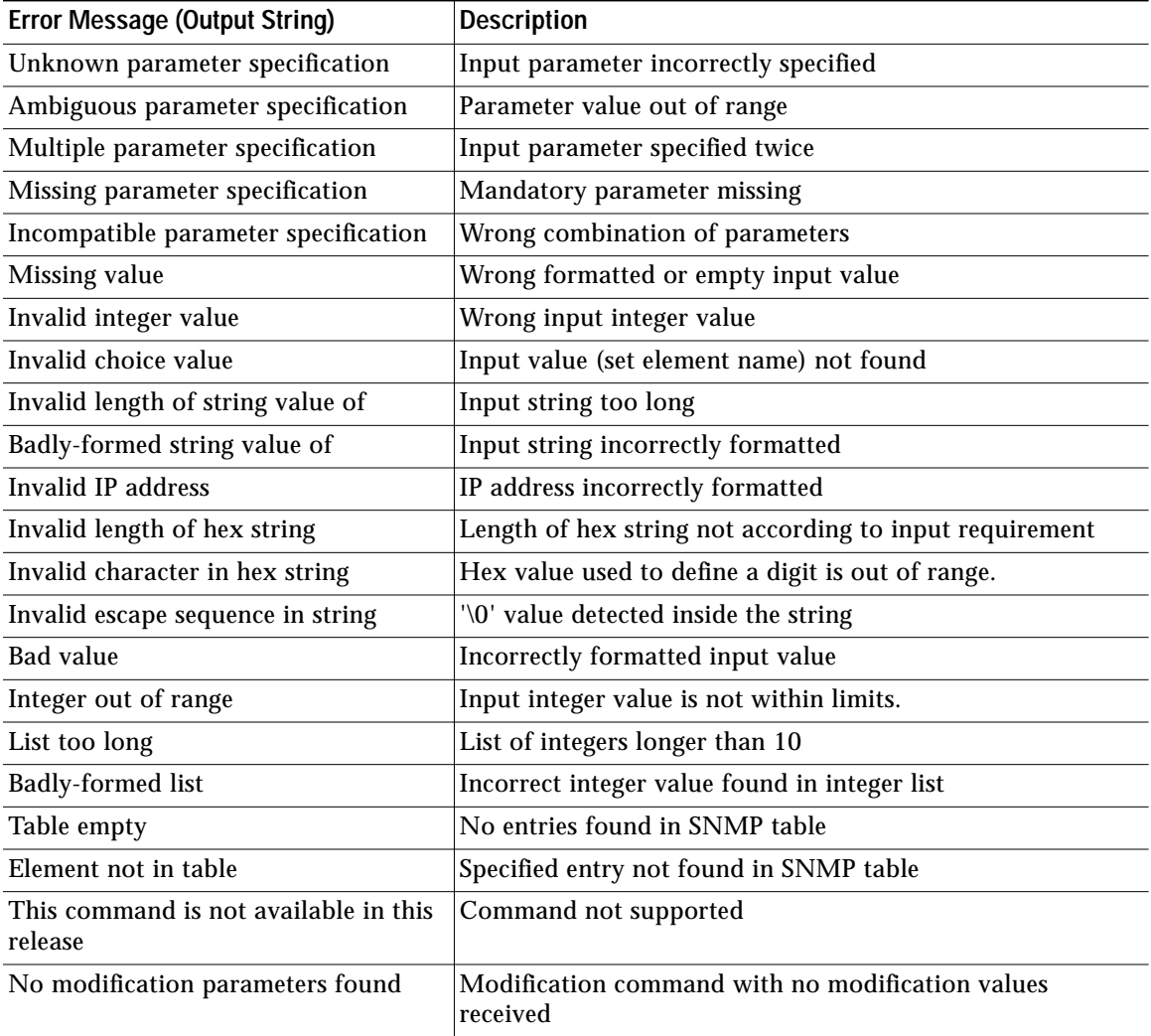

# <span id="page-23-0"></span>**10 Initial Configuration**

By following the guides below you should be able to do the most important configurations of ONS 15302.

### **Factory Preconfiguration**

Since the ONS 15302 is a flexible product with a lot of possible network applications, the factory preconfiguration is limited when delivered. Ethernet ports 1 to 5 are members of VLAN 1, the aggregate (STM-1) is enabled, and one VC-12 container is allocated to the Ethernet WAN (port number 5). In addition, an entry in the SNMP community table is preconfigured so that when an IP address is assigned, the ONS 15302 is able to take advantage of the GUI element manager. This configuration persists, regardless of whether the WAN module is inserted or not.

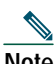

**Note** If you erase the configuration on the device, the factory preconfiguration will disappear. A backup file is the easiest solution to store the factory preconfiguration.

### **Important Commands**

Follow the steps in this section to perform initial configuration of the ONS 15302. The following tasks are the most important tasks involved in the configuration of an ONS 15302:

- **–** [Assign an IP Address to the ONS 15302](#page-23-1)
- **–** [Select Synchronization Source](#page-24-0)
- **–** [Configure Ethernet WAN Bandwidth](#page-24-1)
- **–** [Assign a VC-12 Container and Activate a 2-MBit/s \(Mbps\) Tributary Port](#page-26-0)
- **–** [Define SNMPv1 Community](#page-27-0)
- **–** [Erase a Community String](#page-28-0)

### <span id="page-23-1"></span>**Assign an IP Address to the ONS 15302**

The ONS 15302 supports remote management solutions by the means of Telnet, SNMP, and through an Internet browser (Netscape or Microsoft Internet Explorer). Several advanced connectivity options are available with the ONS 15302. This document describes the simplest method—direct connection through the MNGT port. For more information, please refer to the *Cisco ONS 15302 Installation and Operations Guide* (Release 1.0).

To achieve connectivity for remote management solutions, you must first assign an IP address, subnet mask, and, if required, a default gateway address, as shown in [Example 5](#page-23-2).

<span id="page-23-2"></span>**Example 5 Assigning an IP Address**

**ONSCLI\Device\Management-Configuration\Management-Mode MODE=ipManagementPort**

Press **Enter**

Change management configuration, are you sure?  $(y/n)$ 

Press **y,** then **Enter**

MODE: IP-Management-Port

```
ONSCLI\Device\Management-Configuration\Management-Mode\Customize
ONSCLI\Device\Management-Configuration\Custom\Management-Port\IP-Configuration IP-ADDRESS=10.0.0.1
SUBNET-MASK=255.255.255.0 DEFAULT-GATEWAY=10.0.0.254
```
Press **Enter**

 $IP-ADDRESS:$  10.0.0.1<br>SUBNET MAGY SUBNET-MASK: 255.255.255.0 DEFAULT-GATEWAY: 10.0.0.254

### <span id="page-24-0"></span>**Select Synchronization Source**

There are several alternatives for synchronization of the ONS 15302. You can choose whether to receive synchronization from a local oscillator, from one of the tributaries, from the aggregate port, or through the dedicated SYNC port.

By default, the synchronization source is a local oscillator, but if, for example, the ONS 15302 interfaces an SDH node on the optical STM-1 interface, you must change the synchronization source to aggregate. To do this, use the command shown in [Example 6.](#page-24-2)

#### <span id="page-24-2"></span>**Example 6 Selecting the Synchronization Source**

**ONSCLI>Device\sync-source admin-source=aggr1**

Press **Enter**

ADMIN-SOURCE: aggr1 OPERATIONAL-SOURCE: Holdover

#### <span id="page-24-1"></span>**Configure Ethernet WAN Bandwidth**

**Note** The ONS 15302 can have up to four Ethernet WAN ports. When factory preconfigured, the only bandwidth allocated is 2.16 Mbits/s (Mbps) for the internal WAN-port 5, which means that one VC-12 container is selected.

One of the benefits for the ONS 15302 is that you can choose between all 63 of the VC-12 containers available in the STM-1 frame (limited to 50 VC-12 containers for the Ethernet WAN ports). Forty-seven VC-12 containers are sufficient for operating at 100 MBits/s (Mbps).

The VC-12 containers needed to achieve the desired bandwidth must be selected in the same order at both ends of the link. In a back-to-back configuration using two ONS 15302s, this implies that the KLM-scheme (the VC-12 mapping scheme in a VC-4 container) used must be identical. In a larger network, where the VC-12s might be cross-connected, only the sequence must be identical.

To simplify the allocation of bandwidth, the number of VC-12 containers needed can be entered together with the desired sort-mode. The VC-12s can be sorted according to ITU-T G.707 or in Lexicographic-order. The default sort-mode is Lexicographic-order.

The following example shows how bandwidth can easily be allocated for the Ethernet WAN port by selecting a number of VC-12 containers.

**Step 1** Enter the WAN-port level in ONSCLI and type **?** to view the available commands, as shown in the following example: **ONSCLI>Ports\Ethernet-Port-Properties\WAN-Port(s)\?**

```
Press Enter
*** current menu path:
<root>
  Ports
    Ethernet-Port-Properties
      WAN-Port(s)
*** valid commands:
General: WAN port general settings
Add-VC12-channel: Add a VC12 to WAN port
```

```
Edit-VC12-channel: Modify Admin Status of a VC12
Remove-VC12-channel: Remove a VC12 from WAN port(always the last)
Status: Device status
Free: List of free VC12
Used: List of used VC12
Exit: Exit from ONSCLI
```
**Step 2** Type **general** to see the current status for the WAN-port(s), as shown in the following example: **ONSCLI>...\WAN-Port(s)\general**

**Press Enter**

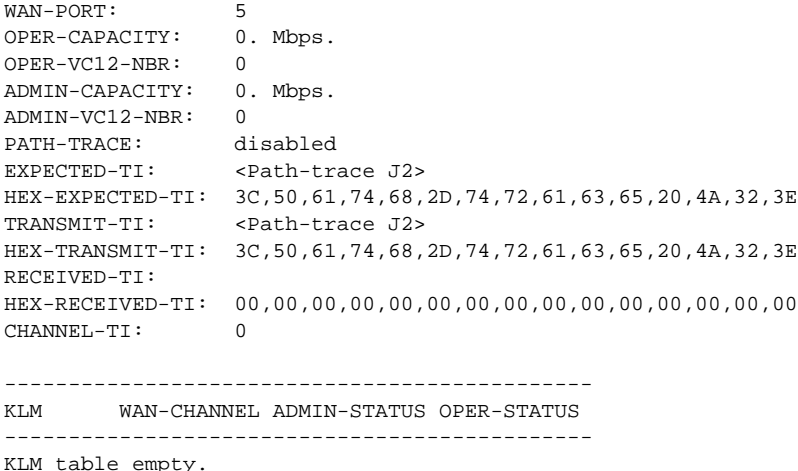

**Step 3** Type **Add-VC12-channel ?** to see the attributes available for the command, as shown in the following example: **ONSCLI>...\WAN-Port(s)\Add-VC12-channel ?**

#### **Press Enter**

Usage: Add-VC12-channel

WAN-PORT=<integer value 5:8> (Only port 5 if WAN-module not present) [KLM=<K.L.M - integer value 1:3.integer value 1:7.integer value 1:3>] (Optional starting point if desirable to add multiple VC-12 containers to a WAN-port) [ADMIN-STATUS=<enabled|disabled>] (Optional, by default enabled) [NUMBER-TO-ADD=<integer value 1:50>] (Optional, if desirable to simplify allocation of multiple VC-12 containers) [SORT-MODE=<LEX|G707>] (Optional, by default the "lexigraphic order")

**Step 4** Configure the needed number of VC-12 containers to a selected WAN port, as shown in the following example: **ONSCLI>...\WAN-Port(s)\Add-VC12-channel wan-port=5 klm=1.1.1 admin-status=enabled number-to-add=10 sort-mode=g707**

#### **Press Enter**

Adding klm 1.1.1 ok Adding klm 2.1.1 ok Adding klm 3.1.1 ok Adding klm 1.2.1 ok Adding klm 2.2.1 ok Adding klm 3.2.1 ok

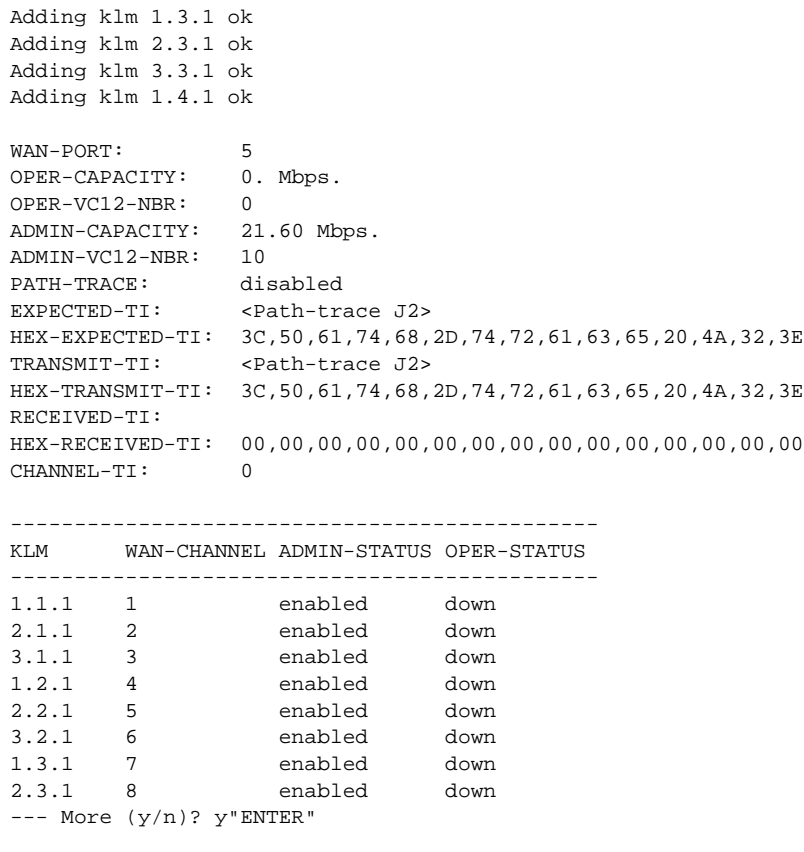

ONSCLI>...\WAN-Port(s)\

3.3.1 9 enabled down 1.4.1 10 enabled down

### <span id="page-26-0"></span>**Assign a VC-12 Container and Activate a 2-MBit/s (Mbps) Tributary Port**

The procedure for assigning a VC-12 container to a tributary port on the ONS 15302 is quite similar to allocation of bandwidth to an Ethernet WAN port. The same flexibility is maintained for the selection of VC-12 containers.

Use the following procedure to configure and activate a tributary port on the ONS 15302:

**Step 1** Assign a VC-12 container to a tributary port, as shown in the following example:

#### **ONSCLI>Ports\TRIB-Ports\Assign-VC12-Channel ?**

Usage:

Assign-VC12-Channel

TRIB-PORT=<integer value 1:12> (Select the Trib-port you would like to assign a VC-12 container. If desirable to assign multiple Trib-ports this will be the starting point) [KLM=<K.L.M - integer value 1:3.integer value 1:7.integer value 1:3>] (Optional, if a specific KLM reference is desirable. When assigning multiple Trib-ports simultaneously, this will be the staring point in the mapping scheme.) [NUMBER-TO-ADD=<integer value 1:12>] (Optional, desirable number of Trib-ports in multiple assignment) [SORT-MODE=<LEX|G707>] (Optional, by default the "lexigraphic order")

**ONSCLI>...\TRIB-Ports\assign-vc12-channel trib-port=1 klm=3.7.3**

Press **Enter**

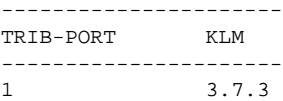

**Step 2** Enable and select the transmission parameters for the Trib port, as shown in the following example: **ONSCLI>...\TRIB-Ports\general ?**

#### **Press Enter**

Usage:

General

```
[TRIB-PORT=<integer value 1:12>] (Select desired Trib-port)
[DESCRIPTION=<string[0:64]>] (Optional)
[ADMINISTRATIVE-STATUS=<enable|disable>] (Select enable)
[MODE=<TRA|PRA>] (Optional, default transparent (TRA) acc. to G.703)
[LOOP-MODE=<NONE|LL2|LL3>] (Optional, for tests)
[PATH-TRACE=<enabled|disabled>] (Optional)
[EXPECTED-TI=<string[1:15]>] (Optional)
[HEX-EXPECTED-TI=<string[2:44]>] (Optional)
[TRANSMIT-TI=<string[1:15]>] (Optional)
[HEX-TRANSMIT-TI=<string[2:44]>] (Optional)
```
**ONSCLI>...\TRIB-Ports\general trib-port=1 description=qrg administrative-status=enable mode=pra**

#### Press **Enter**

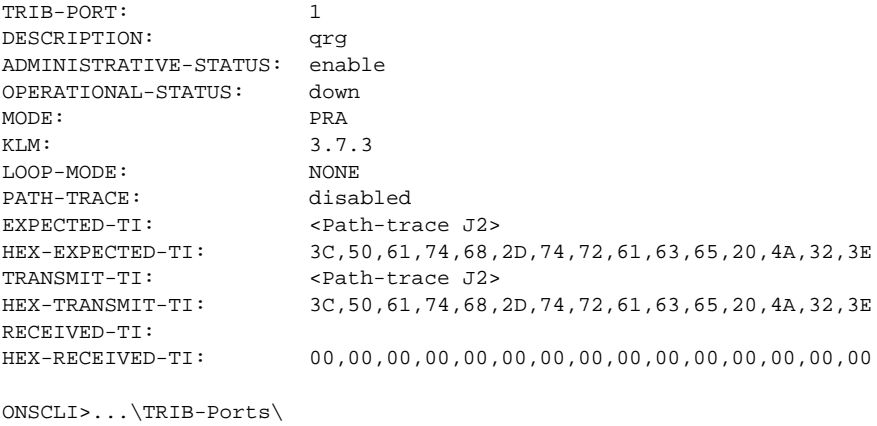

### <span id="page-27-0"></span>**Define SNMPv1 Community**

The factory preconfigured SNMPv1 community is shown in [Example 7.](#page-27-1)

#### <span id="page-27-1"></span>**Example 7 Factory Preconfigured SNMPv1 Community**

**ONSCLI>Security\Community-Table\**Show

#### Press **Enter**

Manager: 0.0.0.0 Community: public Access: super

Traps: disable

This is an insecure community that enables all managers to access the device with the community string public, regardless of the IP address of the SNMP manager .

To add your own community string, use the following command:

**ONSCLI>Security\Community-Table\Add MANAGER=10.0.0.20 COMMUNITY=admin ACCESS=super TRAPS=enable**

**Press Enter**

### <span id="page-28-0"></span>**Erase a Community String**

To remove a community string, use the following command: **ONSCLI>Security\Community-Table\Remove MANAGER=0.0.0.0 COMMUNITY=public**

Press **Enter**

## **CISCO SYSTEMS**

### أعالليسيالين

**Corporate Headquarters** Cisco Systems, Inc. 170 West Tasman Drive San Jose, CA 95134-1706 USA www.cisco.com Tel: 408 526-4000 800 553-NETS (6387) Fax: 408 526-4100

**European Headquarters** Cisco Systems International BV Haarlerbergpark Haarlerbergweg 13-19 1101 CH Amsterdam The Netherlands www-europe.cisco.com Tel: 31 0 20 357 1000 Fax: 31 0 20 357 1100

**Americas Headquarters** Cisco Systems, Inc. 170 West Tasman Drive San Jose, CA 95134-1706 USA www.cisco.com Tel: 408 526-7660 Fax: 408 527-0883

**Asia Pacific Headquarters** Cisco Systems, Inc. Capital Tower 168 Robinson Road #22-01 to #29-01 Singapore 068912 www.cisco.com Tel: +65 6317 7777 Fax: +65 6317 7799

**Cisco Systems has more than 200 offices in the following countries. Addresses, phone numbers, and fax numbers are listed on the Cisco Web site at www.cisco.com/go/offices**

Argentina • Australia • Austria • Belgium • Brazil • Bulgaria • Canada • Chile • China PRC • Colombia • Costa Rica • Croatia • Czech Republic • Denmark • Dubai, UAE Finland • France • Germany • Greece • Hong Kong SAR • Hungary • India • Indonesia • Ireland • Israel • Italy • Japan • Korea • Luxembourg • Malaysia • Mexico TheNetherlands • New Zealand • Norway • Peru • Philippines • Poland • Portugal • Puerto Rico • Romania • Russia • Saudi Arabia • Scotland • Singapore • Slovakia Slovenia • South Africa • Spain • Sweden • Switzerland • Taiwan • Thailand • Turkey • Ukraine • United Kingdom • United States • Venezuela • Vietnam • Zimbabwe

CCVP, the Cisco logo, and Welcome to the Human Network are trademarks of Cisco Systems, Inc.; Changing the Way We Work, Live, Play, and Learn is a service mark of Cisco Systems, Inc.; and Access Registrar, Aironet, Catalyst, CCDA, CCDP, CCIE, CCIP, CCNA, CCNP, CCSP, Cisco, the Cisco Certified Internetwork Expert logo, Cisco IOS, Cisco Press, Cisco Systems, Cisco Systems Capital, the Cisco Systems logo, Cisco Unity, Enterprise/Solver, EtherChannel, EtherFast, EtherSwitch, Fast Step, Follow Me Browsing, FormShare, GigaDrive, HomeLink, Internet Quotient, IOS, iPhone, IP/TV, iQ Expertise, the iQ logo, iQ Net Readiness Scorecard, iQuick Study, LightStream, Linksys, MeetingPlace, MGX, Networkers, Networking Academy, Network Registrar, PIX, ProConnect, ScriptShare, SMARTnet, StackWise, The Fastest Way to<br>Increase Your Internet Qu

All other trademarks mentioned in this document or Website are the property of their respective owners. The use of the word partner does not imply a partnership relationship between Cisco and any other company. (0711R)

Printed in the USA on recycled paper containing 10% postconsumer waste. 78-15423-01 DOC-7815423=